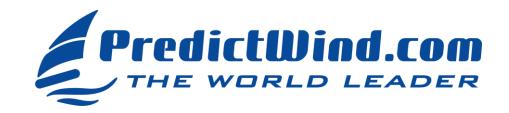

# PredictWind Tracking for the Pacific Puddle Jump

Thanks to PredictWind the tracks of all participating PPJ boats will be displayed on a fleet tracking map. This is free to entrants with InReach, Satphone, GO!, Zoleo, Bivy Stick, and AIS Transponders. Those with internet can report with the PredictWind Offshore App with a standard or pro subscription at 20% off. To include your boat, follow the steps below.

Be Sure to Take Advantage of the 20% PPJ Rebate on any NEW PredictWind Subscription

# TO GET HOOKED UP, FOLLOW THE 4 STEPS IN RED BELOW

- 1) Create a New or Confirm Your Existing PredictWind Account. Create your free account HERE.
- 2) Choose a Method of Reporting. Depending upon the method, the reporting is either automatic or manual.
  - a. Iridium GO! Automatic
  - **b** .inReach Automatic
  - c. Zoleo Automatic
  - d. Bivy Stick- Automatic
  - e. PredictWind Offshore App Manual
  - f. YB3i Automatic
  - g. DataHub Automatic
  - h. AIS Transponder Automatic Please note, most cruising boats (Class B vessels) do not have suitable AIS for accurate and consistent satellite AIS tracking offshore. See explanation below.

#### 3) Set Up Your Reporting Method

**a.** How to Set Up the Iridium GO!: Activate GPS tracking. This is done with the PredictWind Offshore App on either your computer (Windows or Mac) or on your tablet or smartphone (iOS or Android). First, install the PredictWind Offshore app HERE.

### Setting up the GO! with your computer - Windows PC or Mac

- 1. Open the PredictWind Offshore App on your PC or Mac and ensure you are connected to the internet through the Iridium GO!
- 2. On a Windows computer, at the top left corner of your screen, click on 'File/Preferences' On a Mac computer, at the top left corner of your screen, click on 'PredictWind Offshore/Preferences'.
- 3. Click on 'Iridium GO!'
- 4. Enter 'guest' as your username and password (this should not be changed and will be the default).
- 5. Click on 'Verify Settings'
- 6. Turn 'Tracking ON' and 'GPS ON' and click on 'Apply Changes'

## Setting up the GO! with a Smartphone or Tablet - iOS or Android Device

- 1. Open the PredictWind Offshore App on your smartphone or tablet and ensure you are connected to the internet through the Iridium GO!
- 2. Select Preferences from the opening menu.
- 3. Select 'Iridium GO!'
- 4. Enter 'guest' as your username and password (this should not be changed and will be the default).
- 5. Click on 'Verify Settings'
- 6. Turn Tracking ON and GPS ON and click on 'Apply Changes'

GPS tracking messages will be sent automatically every hour even if the PC, MAC, tablet or smartphone and the PredictWind Offshore App are shut down. The tracking messages will be via SMS text, so there are no additional charges on the GO Unlimited or GO Plus airtime plans.

During the PPJ, ensure the GO! is **always powered on with a clear view of the sky** for messages to be sent. For more information on setting up the Iridium GO! <u>CLICK HERE</u> for the PredictWind website.

#### b. How to Set Up the inReach

- 1. Log in to your inReach account.
- 2. Go to the 'Social' tab and ensure that 'MapShare' is toggled on.

- 3. Select 'MapShare Settings' and ensure MapShare is not password protected.
- 4. Below 'Map Share Settings' click on the tiny word "Feeds" and copy down the URL under "Raw KML Data" it should look like: https://share.garmin.com/Feed/Share/XXX. You will need to email this URL to PredictWind in step 4 below.
- 5. Activate tracking on your inReach device. Choose a tracking interval of four hours or less.

GPS tracking messages will be sent automatically via SMS text. Each one counts as a sent message in your annual contract plan. For unlimited text messaging, upgrade to the Expedition Plan for the PPJ.

During the PPJ, ensure that the inReach is always powered on with a clear view of the sky for tracking messages to be sent.

For more information on setting up the inReach see the PredictWind website HERE.

- c. How to Set Up Zoleo: Automated tracking is an additional \$6 per month and needs to be added to your subscription.
  - 1. Fill in the PredictWind Zoelo integration form HERE.
  - 2. Make note of the IMEI number printed on the back of the device. You will need it to email this IMEI number to PredictWind in step 4 below.

For more information on setting up the Zoleo see the PredictWind website <u>HERE</u>.

d. How to Set Up a Bivy Stick: Make note of the Bivy Stick IMEI number found, while connected to your Bivy Stick unit. in the Bivy App under settings. You will need to email this IMEI number to PredictWind in step 4 below.

For more information on setting up the Bivy Stick see the PredictWind website HERE.

- e. How to Report Using the PredictWind Offshore App: Setup explained on the PredictWind website <u>HERE</u>.
- f. How to Set Up the YB3i: Setup is explained on the PredictWind website HERE.
- **g. How to Set Up the PredictWind DataHub:** Scan the QR code on the back of the device. This will take you to the tracking setup for the DataHub. Or setup is explained on the PredictWind website <u>HERE</u>.
- h. How to Set Up an AIS Transponder: Make note of your MMSI number. You will need it to email to Predict Wind in step 4 below. Please be aware that most AIS Class B transponders do not have the power to transmit AIS data to satellite, and for this reason, we do not recommend AIS tracking offshore. PredictWind sources AIS data from satellites and some land-based (terrestrial) stations at a high acquisition cost. Although your boat position may update on commercial sites, there's no guarantee that the data will reflect your current position on the PredictWind site.

If you do not see your boat move, it does not mean there is a fault with your AIS transmitter or the PredictWind service. It is far more likely that A) there are no shore stations within range or B) your AIS transponder is unsuitable for consistent satellite transmission. If your AIS signal is not strong enough to reach satellite AIS, then your boat cannot be tracked offshore.

#### 4) Email Your Information to PredictWind

To be included on the map email the following information to PredictWind at <a href="mailto:support@predictwind.com">support@predictwind.com</a>.

- 1. The email address associated with your PredictWind account from step 1 above
- 2. Your Boat Name
- 3. Your reporting method (GO!, inReach, Zoleo, Bivy Stick, DataHub, YB3i, PredictWind Offshore App, or AIS)
- 4. If using inReach, include the **URL** of the Raw KML Data (https://share.garmin.com/Feed/Share/XXX). If using Iridium GO! include the **satellite phone number** of your Iridium GO!

If using Zoleo include the IMEI number and confirm that you completed the integration form

If using Bivy Stick include the IMEI number

If using AIS, include your MMSI number in the email.

### VIEWING THE TRACKING MAP OFFSHORE

While offshore and with the internet view the map <u>HERE</u> or from the link at the <u>pacificpuddlejump.com</u> homepage. With a Standard or Pro PredictWind subscription and the internet, you can view all of the fleet's tracks, posts, and download weather GRIBs. Install the app before the start <u>HERE</u>. Open the app and click "Download/Tracking Data" in the download settings, click 'Next/Download All'. Once the download is complete, go to the map and select 'GPS tracking'.

# 20% OFF NEW FORECAST SUBSCRIPTIONS FOR PPJ PARTICIPANTS

## Click Here To See the Options and Upgrade your PredictWind Account

You may need to log in to your PredictWind account. After making the purchase, log out and in from within the PredictWind App on your iOS or Android device OR refresh your web browser on your computer. Once you have made the purchase contact <a href="mailto:support@predictwind.com">support@predictwind.com</a> with your Pacific Puddle Jump signup number from <a href="mailto:here">here</a> as proof of your PPJ entry to get the 20% refunded. The discount is NOT applicable to App store/PlayStore purchases.